# **TuftsMedicine**

# **EpicEdge Tips & Tricks**

## INR Documentation in Remote Client

### There are 3 steps to documenting the INR in Remote Client.

- Enter the orders in the Care Plan
- Enter the lab results
- Add an appt note the date the INR is due

## The Care Plan Task

Select the patient from the patient list, then navigate to the Care Plan Task.

For Nurses-Select Apply Template >Search Skilled Nursing

• Select Specimen Sample>Intervention: SN/PT to Obtain PT/INR DRAW>Accept

Select Apply Template > Search Warfarin Therapy > Select appropriate Interventions > Accept.

For PTs - Search Postsurgical> Select appropriate Select Interventions and SN/PT to obtain PT/INR Draw and other interventions as appropriate.

Accept

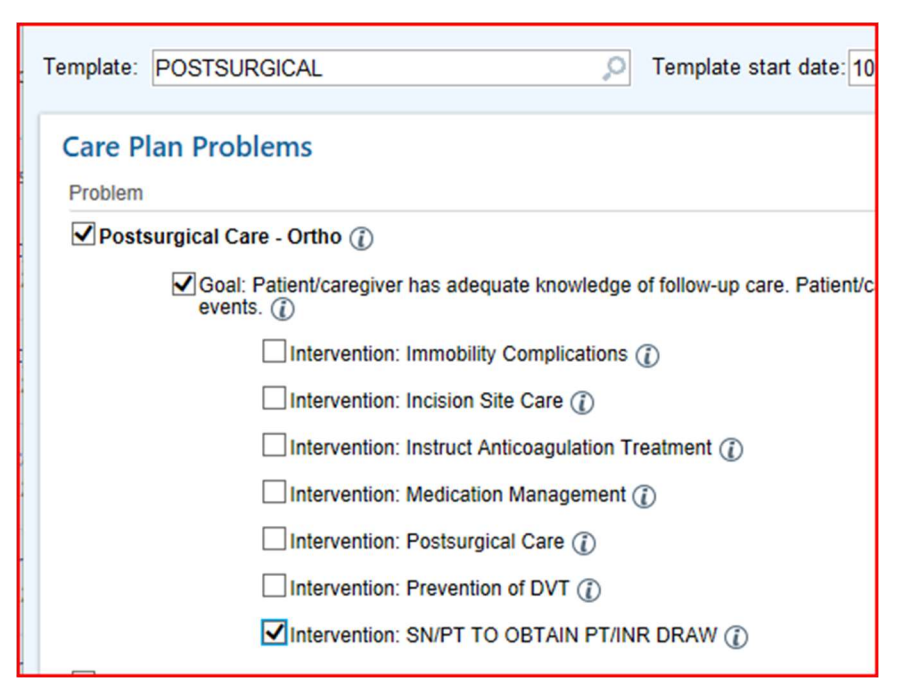

Complete the SmartText required fields and enter the date the next INR is Due.

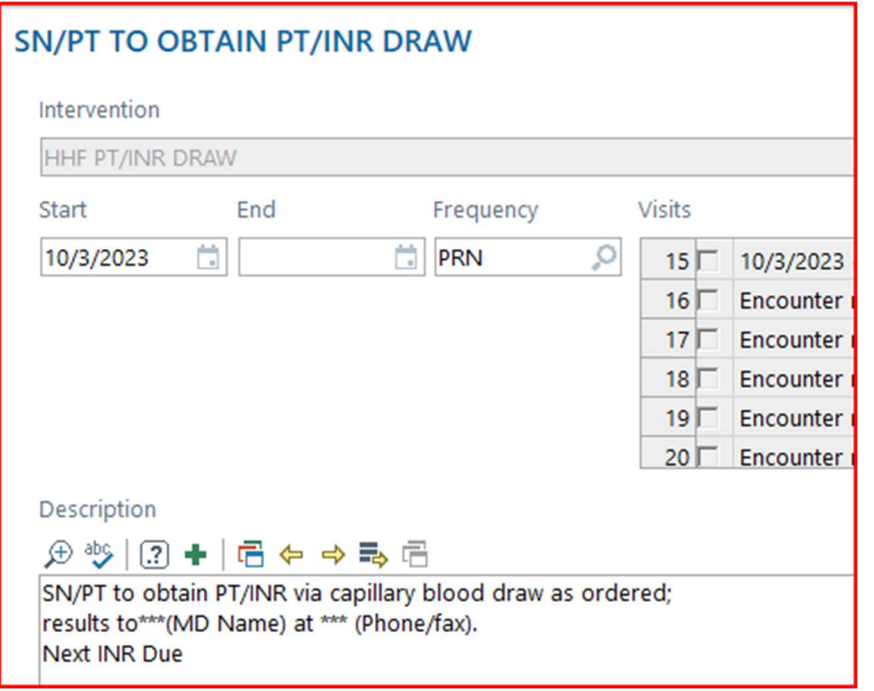

#### Document Coagucheck and Results

In the patient contact, add the Point of Care Tests form via the Add Form button at the top of the forms list.

**Point of Care Tests** 

Point of Care Test Result Enter test type

Collection date:

Authorizing Provider

5/10/2022

POCT INR

PROTIME

 $\lambda$ 

 $+$  New Result

Collection time:  $\boxed{1}$  05.29 PM

Reference Range(s):<br>No reference ranges configured.

Reference Range(s):<br>No reference ranges configured.

 $\begin{tabular}{|c|c|} \hline $\circ$ & $\circ$ \\ \hline \end{tabular}$ 

Result date:<br>Krisvonos

5/10/2022

C Seeger, Marty (Attending)

Result time:

 $\rightarrow$ 

 $\frac{1}{2}$  05 29 PM

New HH POCT PROTHROMBIN - INR Result

 $\bullet$ 

Comment:

Comment: eeconda

Click yes next to the form to make it available in all subsequent visits for your discipline.

Accept

In the visit forms list, scroll to the bottom of the list and Select Point of Care Test Result.

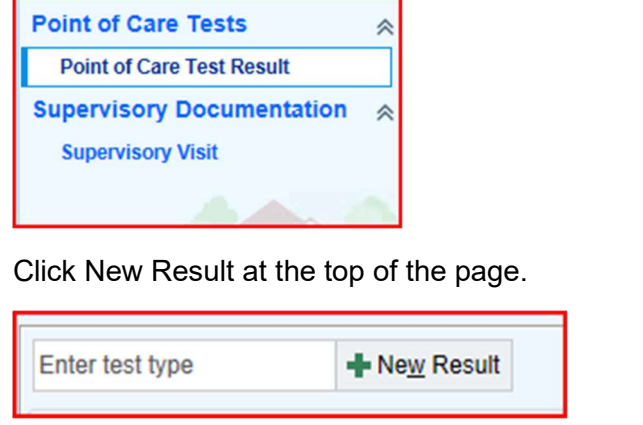

Select HH POCT Prothrombin - INR and Accept.

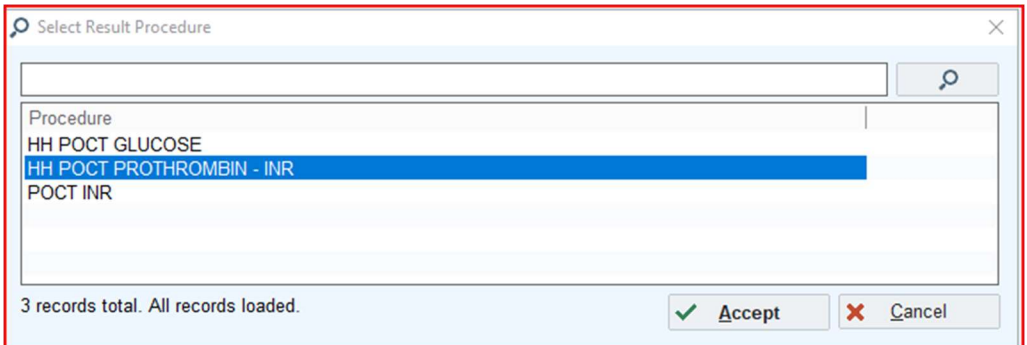

Enter the Collection Date, Authorizing Provider and results, then accept.

In the Care Plan Intervention- update the date of the next INR Due.

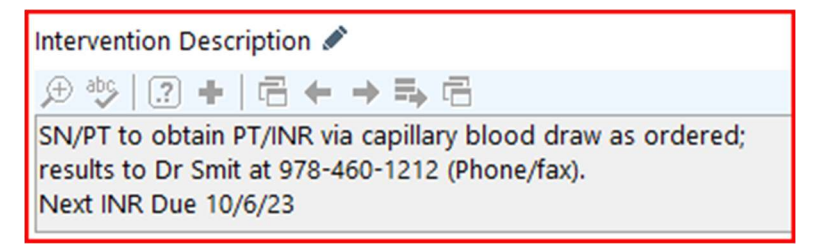

#### Add an Appt Note

Go to the Care Plan > Visit Sets > Schedule

- Verify that there is a visit for that date, if there is not then move a visit to the INR date due.
- Click Edit on that appointment
- Add an Appt Note stating that INR is due

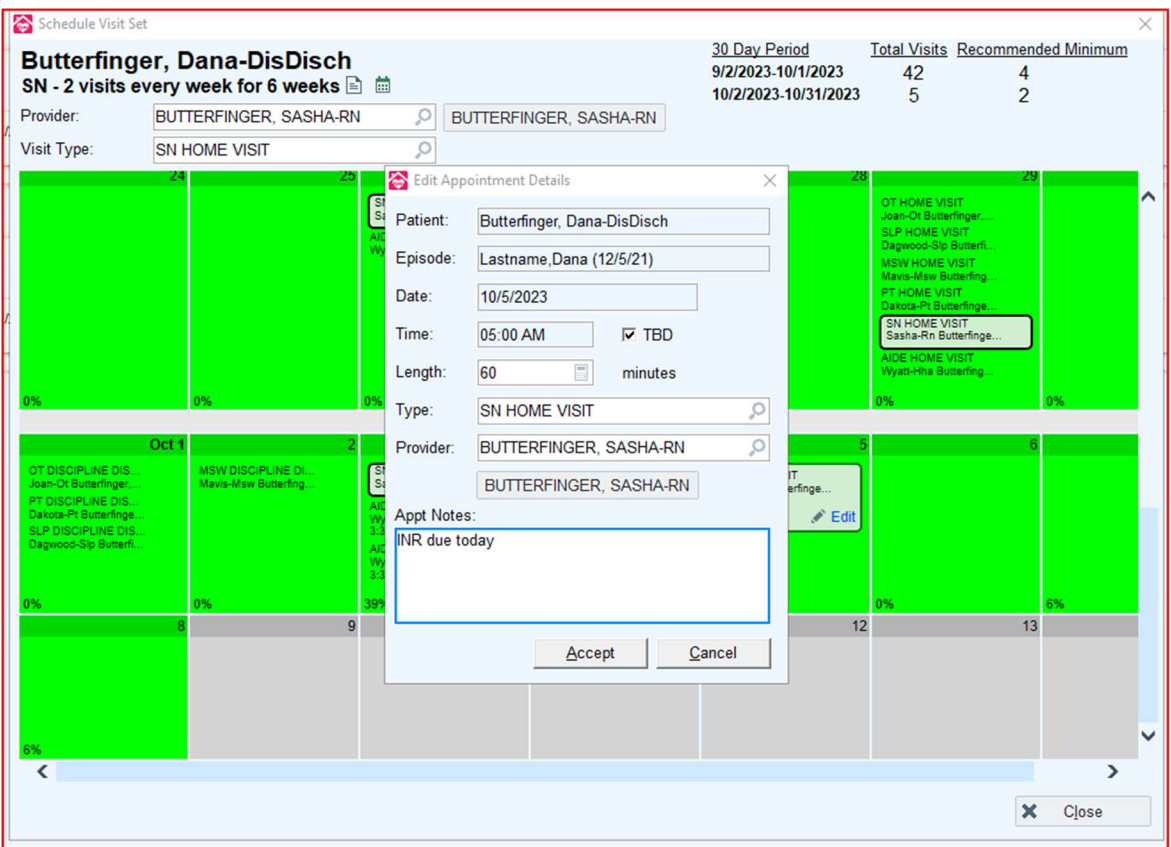

\*\*Remember to update the medication dosing in the Medication list if the MD orders changes!